## **Guide d'Utilisation GDR**

# **PRINCIPES ET PREMIÈRE CONNEXION**

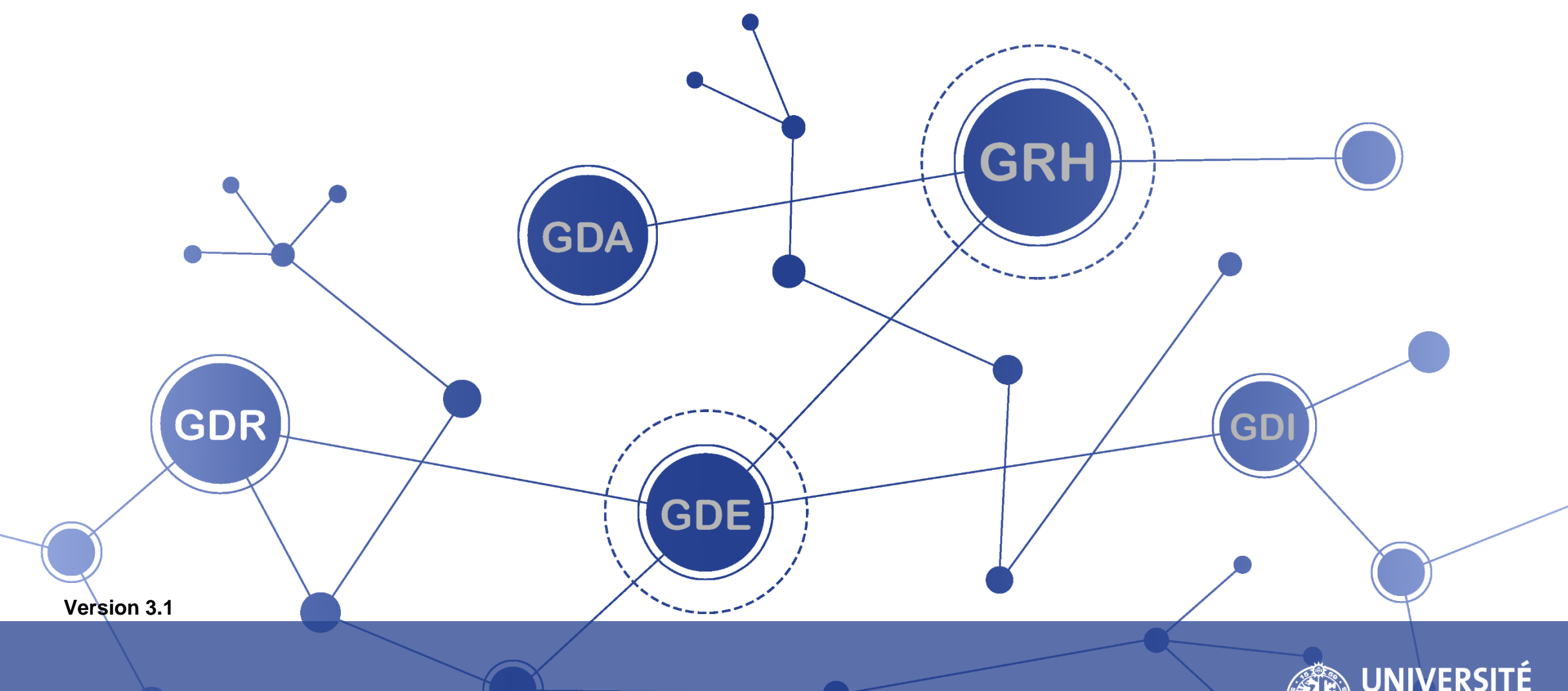

**DIVISION DES RESSOURCES HUMAINES**

### **TABLE DES MATIERES**

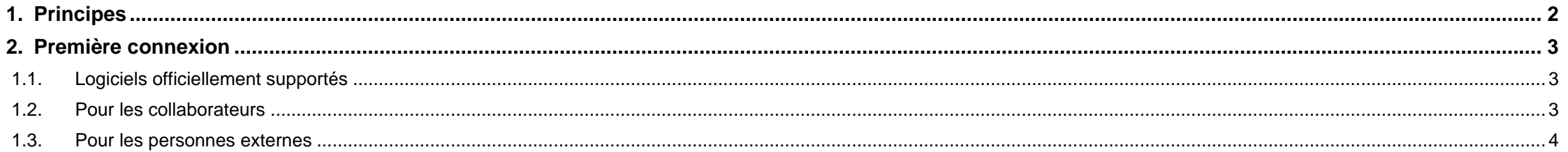

<span id="page-2-0"></span>**1. PRINCIPES**

L'application GDR est le système de gestion du e-Recrutement de l'Université de Genève.

Le "back office" permet de créer et publier des annonces pour des postes vacants. Il permet aussi de faire la sélection des candidats et de leur communiquer la décision finale.

Le "front office" [\(https://jobs.unige.ch\)](https://jobs.unige.ch/) liste les annonces pour les postes vacants et permet aux candidats de postuler.

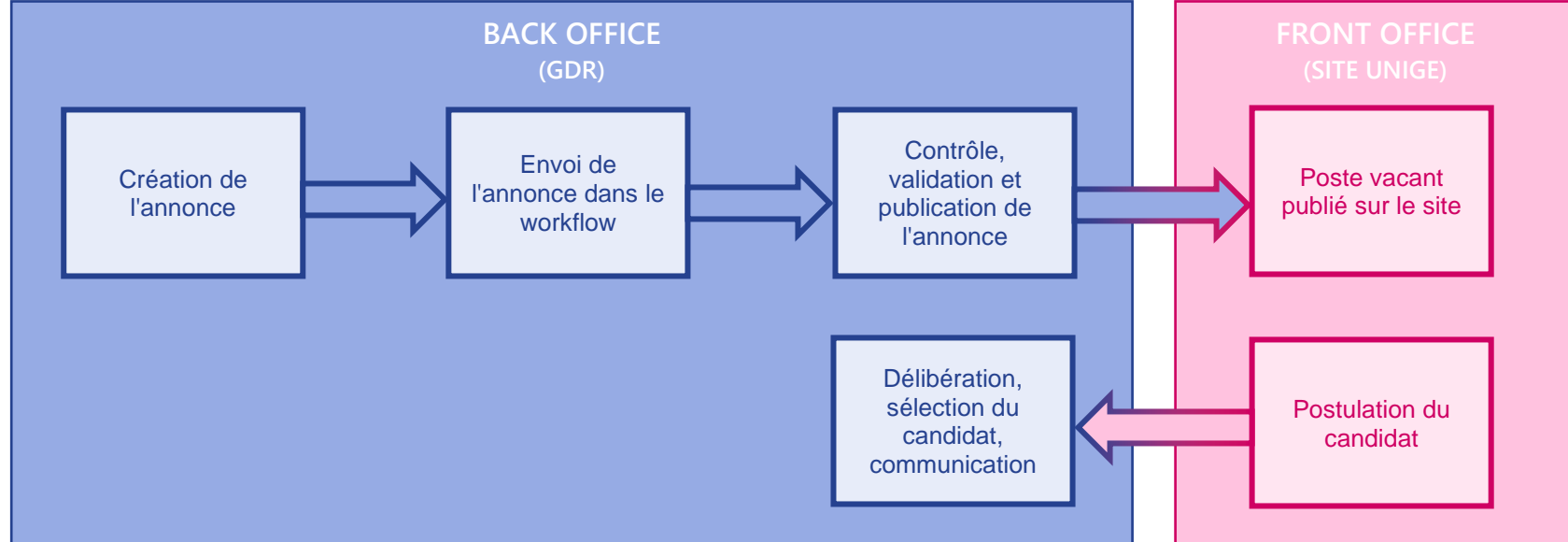

#### <span id="page-3-0"></span>**2. PREMIÈRE CONNEXION**

#### <span id="page-3-1"></span>**1.1. LOGICIELS OFFICIELLEMENT SUPPORTÉS**

Connectez-vous avec les navigateurs web [Firefox](https://www.mozilla.org/fr/firefox/new/) ou [Chrome.](https://www.google.com/chrome) Ils peuvent être téléchargés gratuitement pour tous les systèmes d'exploitation (Windows, Linux, Mac).

#### <span id="page-3-2"></span>**1.2. POUR LES COLLABORATEURS**

Depuis le **Depuis de la Portail** Espace RH

**URL** : [https://portail.unige.ch](https://portail.unige.ch/)

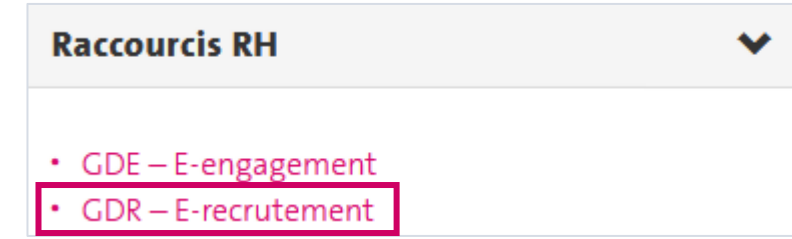

Pour des raisons de sécurité et de sécurité, l'accès au Portail institutionnel nécessite une authentification ISIs/ISIs+/VPN. Pour plus de renseignement, vous pouvez vous adresser au CAD.

/!\ En tant que collaborateur, vous avez **par défaut** accès à GDR, il n'est donc pas nécessaire de faire une demande d'accès.

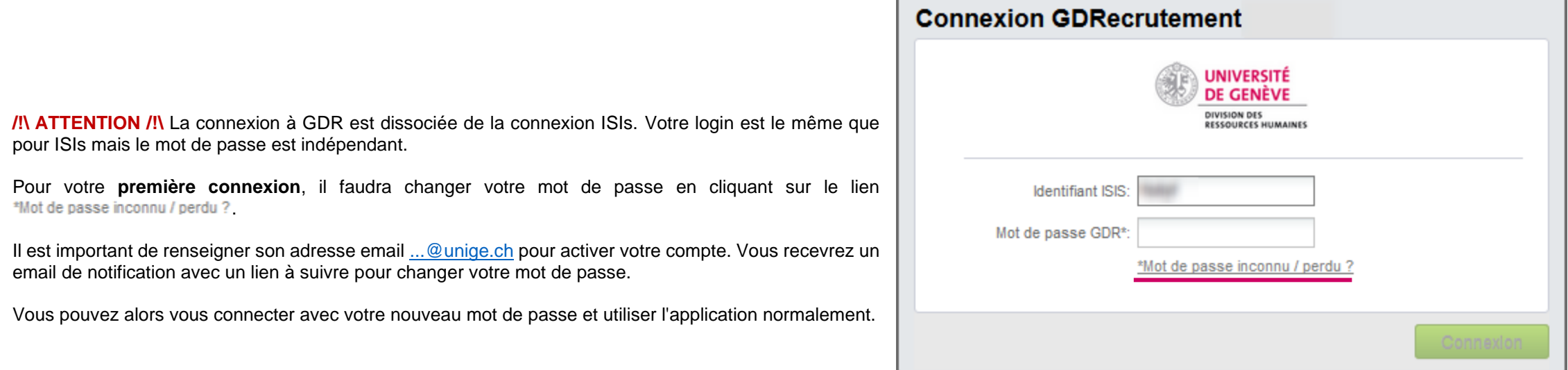

/!\ Une session reste ouverte tant que vous êtes actif. Si vous dépassez 60 minutes d'inactivité, vous serez automatiquement déconnecté et le travail qui n'a pas été sauvé sera perdu.

#### <span id="page-4-0"></span>**1.3. POUR LES PERSONNES EXTERNES**

Pour avoir accès à GDR en tant que consultant externe, il faudra que votre compte soit créé préalablement (géré en interne). Quand votre compte a été créé, vous recevrez une notification par email.

Cliquez sur le lien qui vous invite à changer de mot de passe.

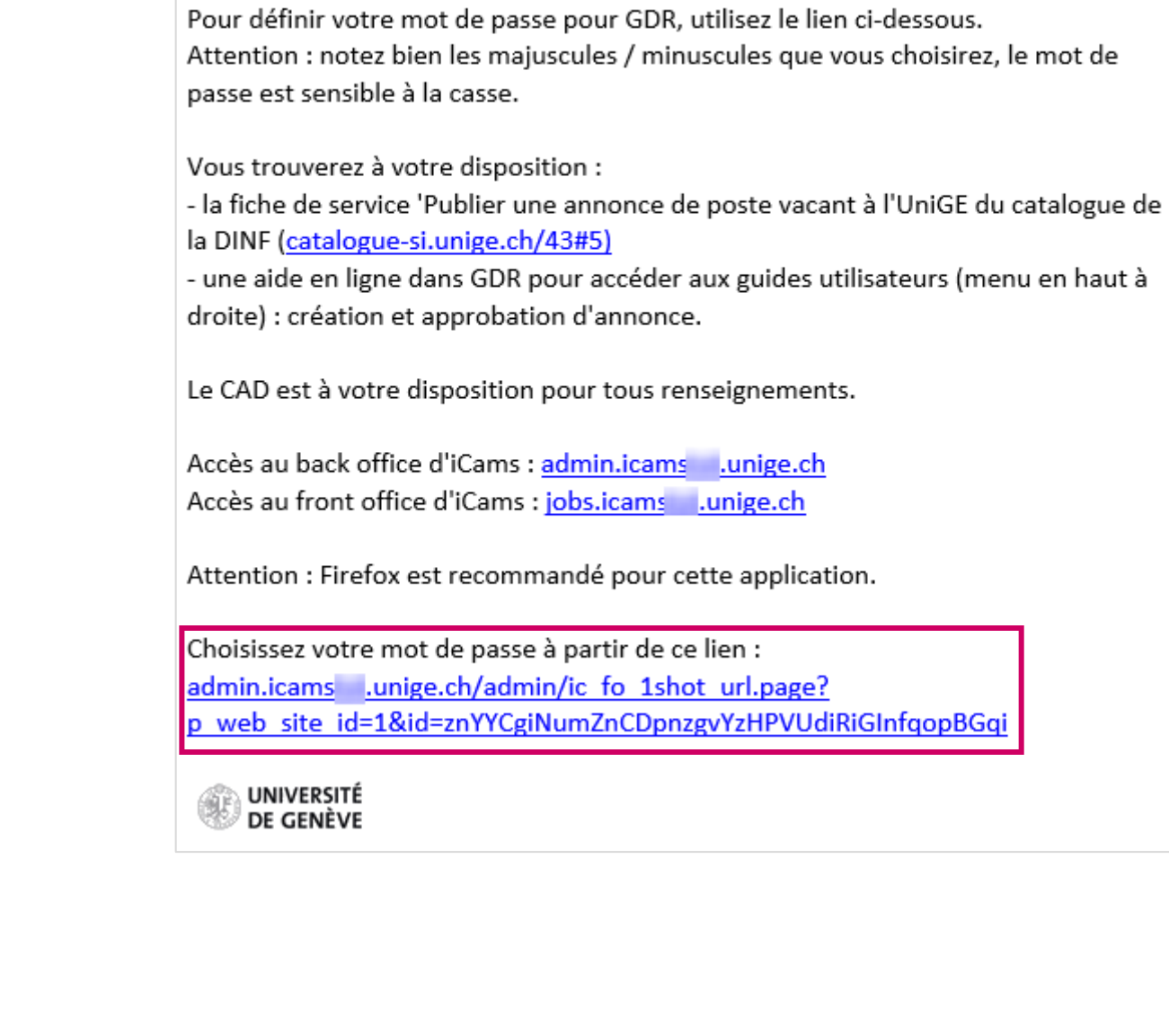

Nom d'utilisateur

HF an

le nom

Cette notification vous informe que votre compte utilisateur est créé dans GDR sous

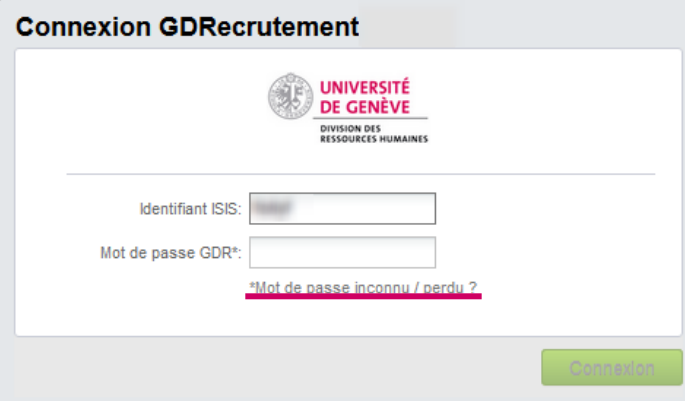

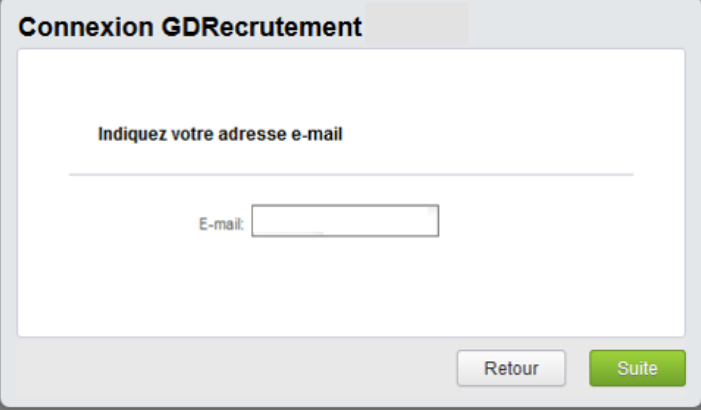

Utilisez le lien ci-dessous pour votre enregistrer votre nouveau mot de passe en veillant à noter les cases (majuscules / minuscules) que vous choisissez.

Dans l'attente de votre visite, UNIVERSITE DE GENEVE

==========================

Use the link below to register your new password. Be sure to write upper / lower cases that you choose (the password is case-sensitive).

With best regards, UNIVERSITY OF GENEVA

https://jobs.icams.unige.ch/www/ic fo 1shot url.page?p web site id=1&id0FtmsdéfogkntgvMsodngZfuetognfokns

Saisissez votre identifiant puis cliquez sur lien \*Mot de passe inconnu / perdu ?

Dans cet écran, indiquez l'adresse email qui a été utilisée pour créer votre compte, celle sur laquelle la notification initiale a été envoyée.

Vous allez recevoir une nouvelle notification par email pour changer votre mot de passe.

Suivez le lien pour accéder au module de changement de mot de passe.

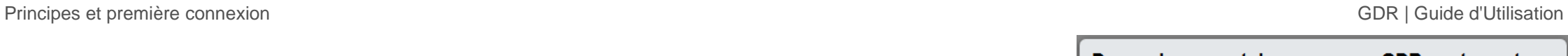

Saisissez votre nouveau mot de passe. /!\ Attention à bien respecter les majuscules et minuscules.

Une fois votre mot de passe changé, vous serez redirigé vers l'écran de connexion. Saisissez votre identifiant et votre nouveau mot de passe pour accéder à GDR normalement.

/!\ Une session reste ouverte tant que vous êtes actif. Si vous dépassez 60 minutes d'inactivité, vous serez automatiquement déconnecté et le travail qui n'a pas été sauvé sera perdu.

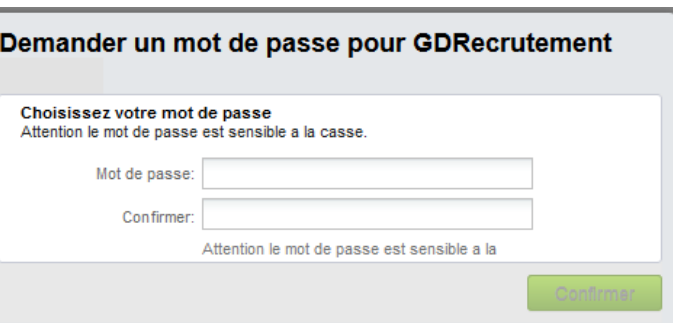

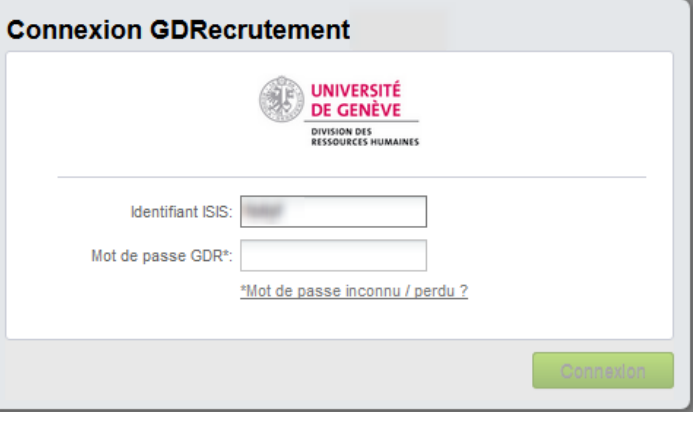